# **On line zerbitzuak**

- Ezagut ezazu gure mailegu-zerbitzua
- Sar zaitez OPACen
- Jakin ezazu zure maileguen egoera eta berritu itzazu
- Bila itzazu interesatzen zaizkizun dokumentuak
- Eskatu edo erreserbatu zure liburua Internet bidez
- Sortu zure bibliografia
- Bila ezazu interesatzen zaizkizun dokumentuen gaineko informazio guztia (liburuak, gaikako atalak…)
- Proposatu eskuratzeko materiala liburutegiari
- Egin kontsultak entziklopedia digitaletan
- Aldatu zure pasahitza

# **Ezagut ezazu gure mailegu-zerbitzua**

# **Zenbat dokumentu?**

Aukera duzu 16 dokumentu batera hartzeko Sarean parte hartzen duten liburutegietatik:

- Zure udal liburutegitik 6 dokumentu hartu ahalko dituzu: 3 monografia sailekoak eta 3 berezien sailekoak.
- Sareko gainerako liburutegietatik 10 dokumentu gehiago hartu ahalko dituzu: 5 monografia sailekoak eta 5 berezien sailekoak.

# **Zenbat denbora?**

Liburuak itzuli arteko epea 15 egunekoa da. Nahi baduzu, beste 15 egunez luzatu ahalko duzu mailegua, beste irakurleren batek erreserbatu ez badu behintzat. Norbaitek erreserba egin badu, EZIN IZANGO DUZU MAILEGUA BERRITU.

Material bereziak (bideoak, diskoak, ordenagailu-artxibategiak eta abar) 7 egunez mailegatu daitezke, eta beste 7 egunez luzatu epea. Liburuekin bezala, norbaitek dokumentuaren erreserba egin badu EZINGO DUZU MAILEGUA BERRITU.

# **Sar zaitez OPACen**

ELSNko OPACen sartzeko, jo ezazu helbide honetara:

http://www.liburutegiak.euskadi.net/katalogobateratua

OPACen sartzeko bi era daude:

- 1. **Erabiltzaile anonimo gisa**. Soilik ELSNko funtsak kontsultatzeko.
- 2. **Liburutegiko erabiltzaile gisa**. Funtsak kontsultatzea ez ezik honako zerbitzu hauek ere erabil daitezke:
	- •Datu pertsonalak
	- •Mailegu, erreserba, desiderata, eta loturei buruzko informazioa
	- •Erreserbak bertan behera uztea
	- •Desideratak sortzea eta ezabatzea
	- •AIH (Aukeratutako Informazioaren Hedapena) sortzea eta ezabatzea
	- •Loturak sortzea eta ezabatzea

Bi era daude erabiltzaile moduan identifikatzeko:

### **A/ Liburutegiko ohiko txartel estandarraren bidez**:

- 1. Sartu zure irakurle-zenbakia *Irakurlearen zenbakia* eremuan.
- 2. Sartu zure sarbide-gakoa *Klabea* eremuan (zure liburutegian emango dizute pasahitza).

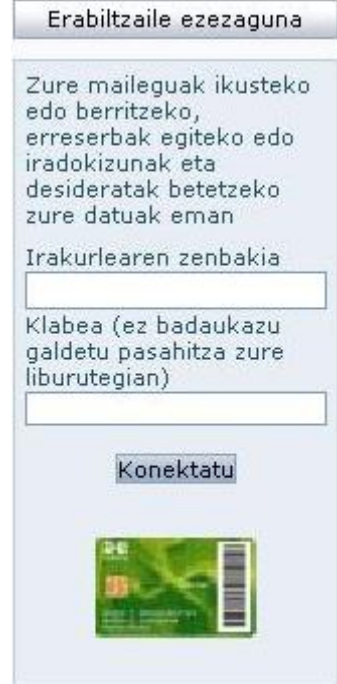

# **B/ Izenpe txartelaren bidez**:

Zenbait liburutegitan Izenpe txartelaren bidezko identifikazio-sistema erabil daiteke.

Eusko Jaurlaritzak eta Foru Aldundiek sortu zuten Izenpe enpresa, besteak beste Internet bidez eskaintzen diren zerbitzuetan sartu nahi duen gizabanakoa zalantzarik gabe identifikatzeko ziurtagiri digitalak emateko eta kudeatzeko. Ziurtagiriok "txartel digitalak" direla esan liteke.

Izenpe txartelak **orain arteko txartela** ordezten du. Liburutegiko ohiko tramiteak egin daitezke berarekin (maileguak, berritzeak eta abar), txartel arruntarekin bezalaxe.

Izenpe txartelarekin identifikatzeko, egin ezazu klik OPACen orrialde nagusiko txartelaren irudiaren gainean eta sartu zure pina.

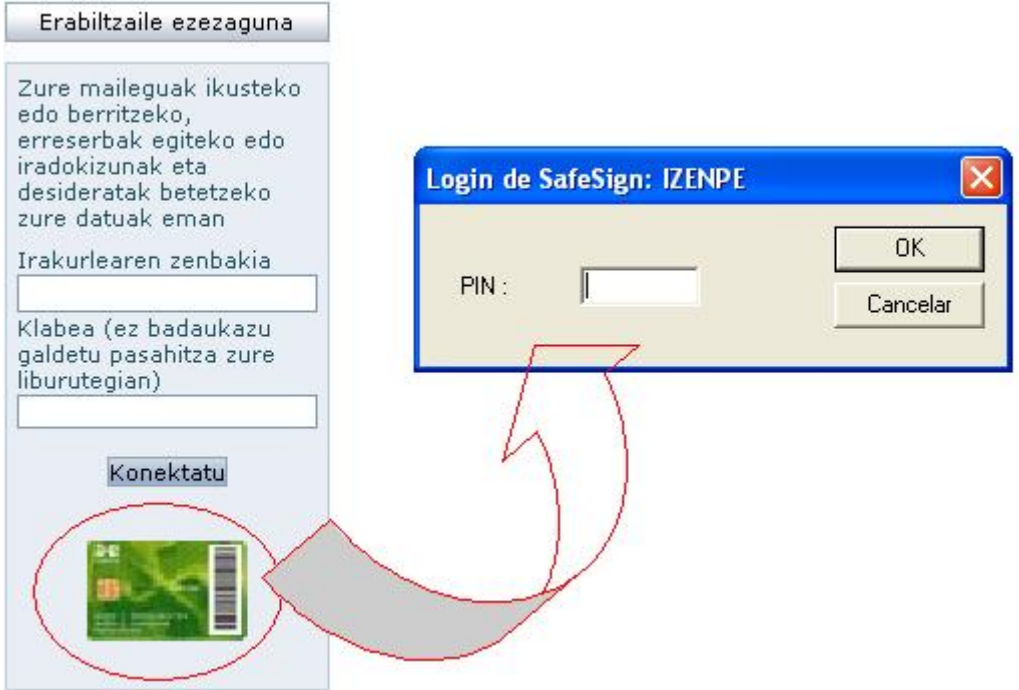

#### **Jakin ezazu zure maileguen egoera eta berritu itzazu**

1. Identifika zaitez erabiltzaile gisa OPACen

2. Behin erabiltzailea konektatuz gero, irakurlearen aukeretan sartuko zara OPACeko hasierako orrialdeko *Nire liburutegia* loturaren bitartez. Aukera pertsonalak eskaintzen dituen pantaila bat ikusiko duzu; horietako batek une horretan zure txartelari atxikitako maileguak erakutsiko dizkizu.

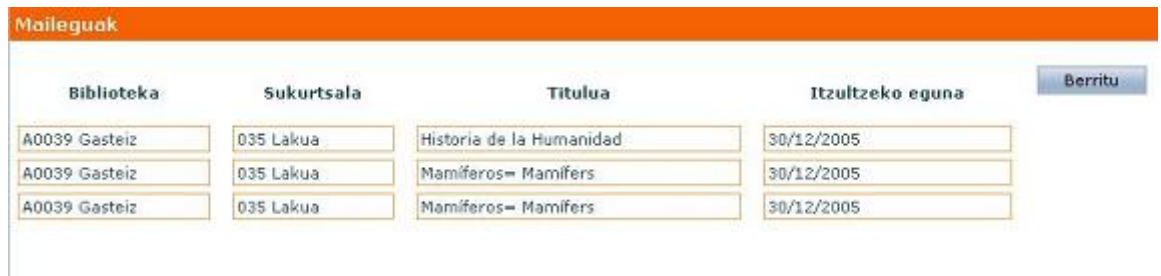

3. Mailegua berritzeko nahikoa da klikatzea *Berritu*

#### **GOGOAN HARTU:**

**MAILEGUA BERRITU BEHAR BADUZU, INDARREAN DAGOEN MAILEGU-EPEAREN AZKEN BOST EGUNETAN BERRITU DEZAKEZU SOILIK BALDIN ETA BESTE PERTSONA BATEK BERRITU NAHI DITUZUN DOKUMENTU HORI EDO HORIEK EZ BADITU ERRESERBATU**.

# **BILA ITZAZU INTERESATZEN ZAIZKIZUN DOKUMENTUAK**

### **A. NON BILATU**

- Bilaketa zuzenak katalogoan
- Bilaketa aurreratuak katalogoan (Katalogo osoan kontsulta egin)
- Kontsultak sareko liburutegietako katalogoetan
- Kontsultak Nire liburutegia katalogoan (aurretik erabiltzaile gisa identifikatu eta gero)
- Kontsultak aldizkako argitalpenetan
- Sarbidea bibliografia gomendagarrietara
- Kontsultak sareko liburutegiek sortutako irakurketa gidak

# **B. NOLA BILATU**

- Egin bilaketa eremu jakin batean
- Egin bilaketa eremu batean baino gehiagotan batera
- Egin bilaketa, trunkamendu bidez
- Egin bilaketa, autoritateen alorrean
- Egin bilaketa, aurkibideen alorrean

# **A. NON BILATU**

#### **Bilaketa zuzenak katalogoan**

Aukera errazena da. Bilaketa zuzena egiteko, inprimakirik erabili gabe, sar itzazu bilaketako datuak Bilatu izeneko eremuan. Katalogoko edozein eremutan (egilea, izenburua, argitaletxea…) egingo da bilaketa.

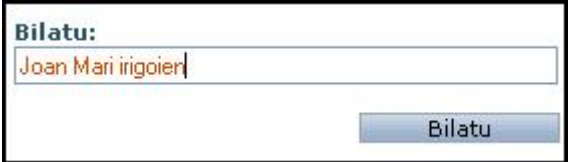

Kontuan hartu behar da bilaketak adibide horretako hiru terminoak dituen edozein dokumentu emango digula, zuk jarri duzun hurrenkera aintzat hartu gabe, eta erregistroko edozein eremutan (egilea, izenburua, oharrak…). Beraz, litekeena da bilaketak ematen dizkizun emaitza guztien artean interesatzen ez zaizkizunak ere egotea.

#### **Bilaketa aurreratuak katalogoan (Katalogo osoan kontsulta egin)**

Hasierako orrialdean klik egin ELSNko katalogoa kontsultatu, eta kontsultainprimakian sartuko zara

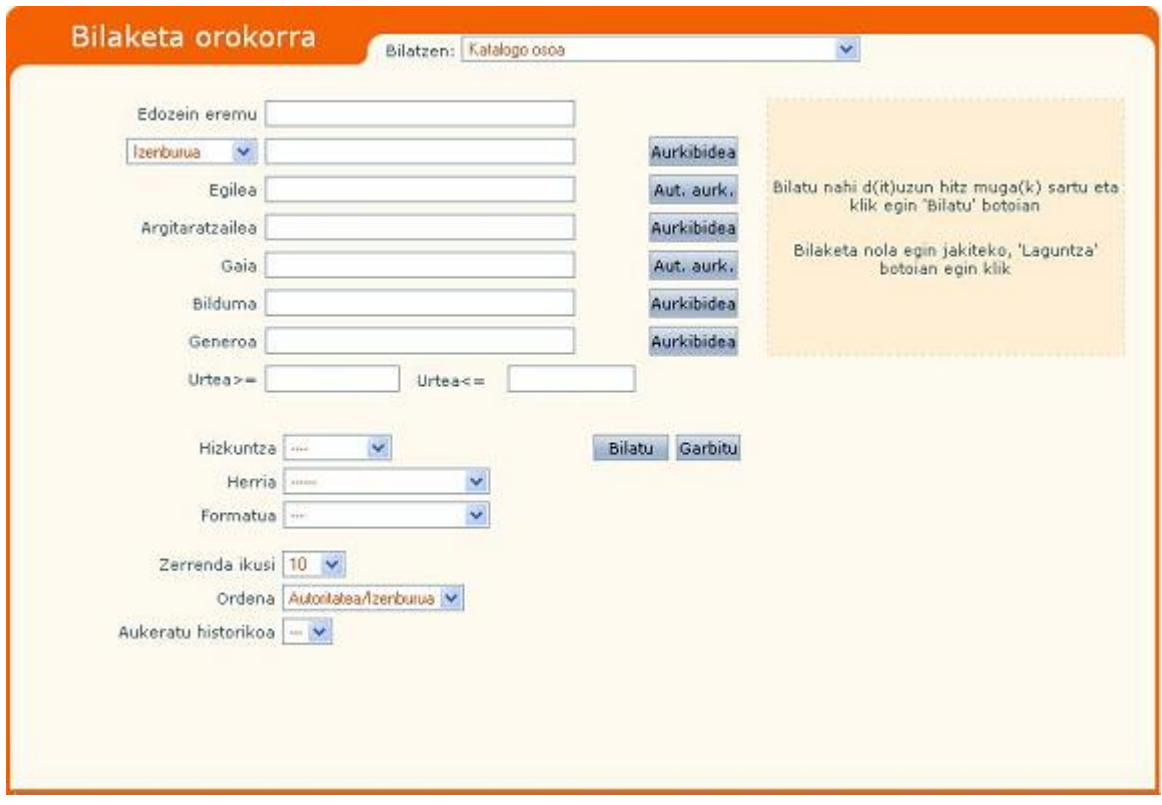

# **Kontsultak sareko liburutegietako katalogoetan**

ELSNko liburutegietako katalogo partikularretan kontsultak egiteko bi modu daude. Lehendabizikoa egiteko hasierako orrialdetik abiatuko zara:

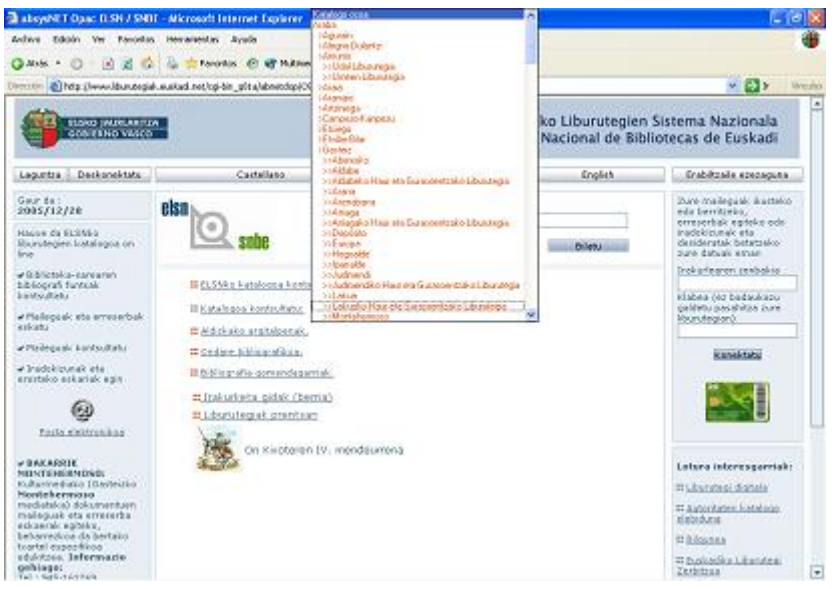

Baina katalogo osoa kontsultatzeko orrialdetik ere sar zintezke:

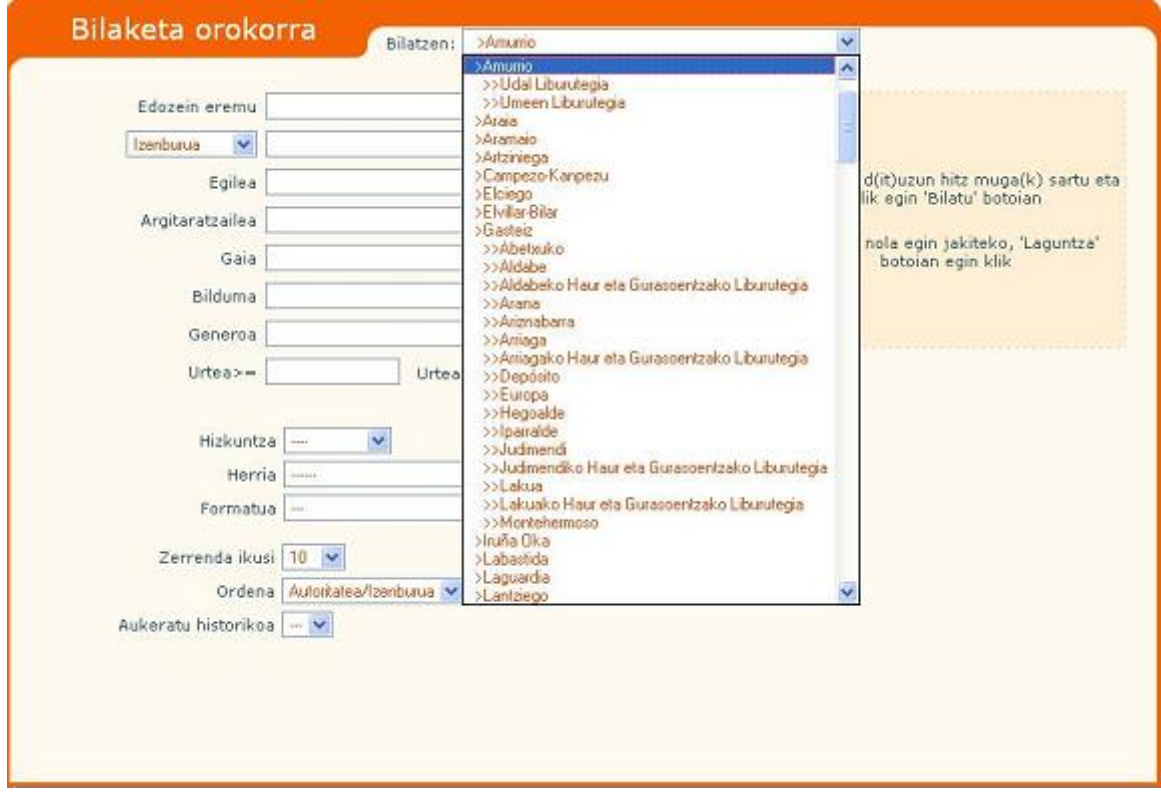

Kasu biotan, katalogo osoarentzat azaldutako prozedura bera jarraitu behar dugu kontsulta egiteko.

# **Kontsultak Nire liburutegia katalogoan (aurretik erabiltzaile gisa identifikatu eta gero)**

Klikatu *Nire liburutegiaren katalogoa kontsultatu*. Bilaketa gure liburutegiko funtsen gainean egingo da soilik.

#### **Kontsultak aldizkako argitalpenetan**

Klikatu *Aldizkako argitalpenak* Katalogo osoan bezalaxe funtzionatzen du.

## **Sarbidea bibliografia gomendagarrietara**

Klikatu *Bibliografia gomendagarriak*. Atal honetatik liburutegi bakoitzak gomendaturiko bibliografietara joko dugu:

#### Lotura bibliografikoak:

Cervantes eta Kixotea Katalogobateratuan: - Kixote euskaraz - Kixote gaztelaniaz

### **Kontsultak sareko liburutegiek sortutako irakurketa gidak**

Klikatu *Irakurketa gidak*

# **B. NOLA BILATU**

Bilaketak egiterakoan gogoan hartzekoak:

- Bilaketa edozein eremutatik egin daiteke, baita eremu bat baino gehiago batera erabiliz
- Bilaketa-terminoak nolanahi idatz daitezke, hau da, letra larriz edo xehez, diakritikoak, azentuak eta dieresiak eta abar erabiliz, edo erabili gabe
- Sartzen den termino oro (hitz bat, zenbaki bat, karaktere-segida bat etab.) bilaketa-terminotzat hartuko da
- Ez da "hitz hutsik" definitu. Preposizioak, artikuluak… denak bilatuko dira.

#### **Nola egin bilaketa eremu jakin batean**

- 1. Egin klik nahi duzun eremuan (egilea, argitaletxea, gaia…).
- 2. Idatzi aurkitu nahi dituzun terminoak.
- 3. Azkenik, klikatu *Bilatu*

# **Egin bilaketa eremu batean baino gehiagotan batera**

- 1. Idatz itzazu terminoak nahi dituzun eremuetan
- 2. Klikatu *Bilatu*

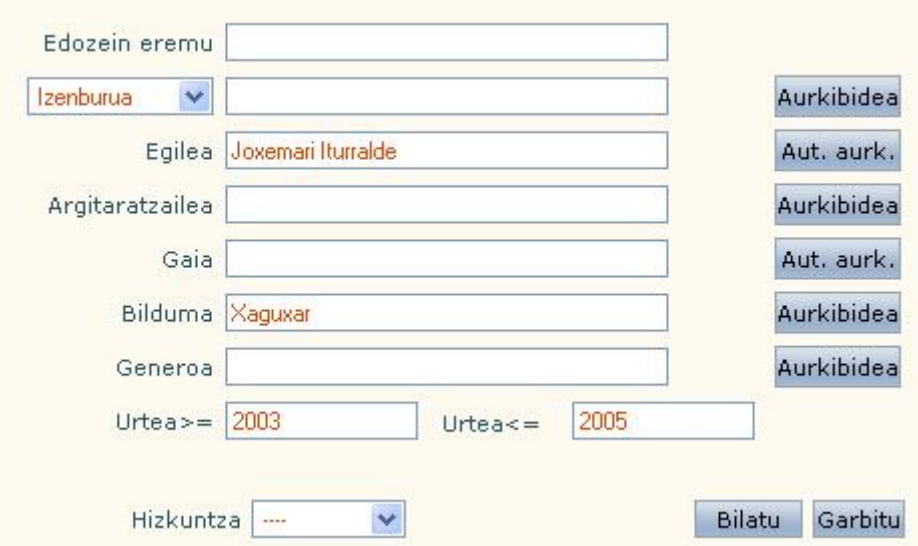

#### **Bilaketa, trunkamendu bidez**

Trunkamendu bidez, hitz-zatiak bila daitezke. Trunkamenduak bi eratakoak izan daitezke:

**?** Bilaketa-terminoaren karaktere bakoitzaren ordez ? ikur bat jar daiteke. Horretara, ? horren ordez edozein karaktere duten dokumentu guztiak aurkituko dituzu.

- 1. Aukeratu bilaketa egiteko eremua (egilea, izenburua…)
- 2. Idatzi bilatu nahi duzun karaktere-katea, ordeztu nahi duzun karaktere bakoitzeko ? bat jarriz
- 3. Klikatu *Bilatu*

**\*** Bilaketa-terminoaren edozein tokitan, karaktere-kate baten ordez \* ikur bat jar daiteke. Horretara, \* horren ordez karaktere-kate bat duten dokumentu guztiak aurkituko dituzu.

- 1. Aukeratu bilaketa egiteko eremua
- 2. Idatzi bilatu nahi duzun karaktere-katea, karaktereak ordeztu nahi dituzun tokian \* bat jarriz
- 3. Klikatu *Bilatu*

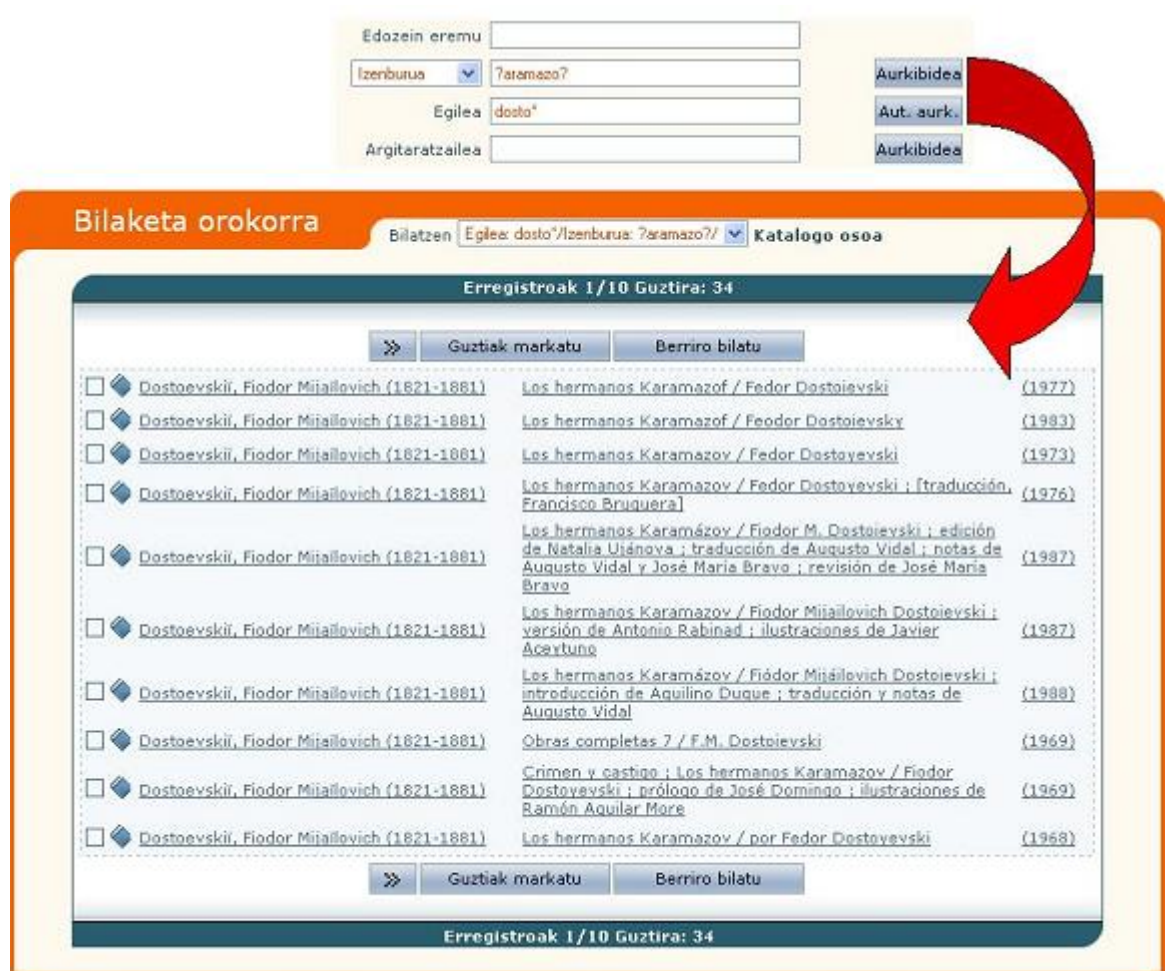

# **Bilaketa, autoritateen alorrean**

Eremu batzuetan (egilea eta gaiak) bilaketa autoritateen datu-basea kontsultatuz egin daiteke, hau da, pertsona, gaiak… ordezten dituzten erregistro bakarrak.

Bilaketa hau egiteko:

- 1. Egin klik nahi duzun eremuan (Egilea, Argitaletxea, Gaia…)
- 2. Idatzi aurkitu nahi dituzun terminoak
- 3. Klikatu Aut. Aurk. eta aurkitutako autoritateen zerrenda agertuko da
- 4. Klikatu interesatzen zaizuna eta leiho bat zabalduko da autoritate horrek dituen dokumentuekin

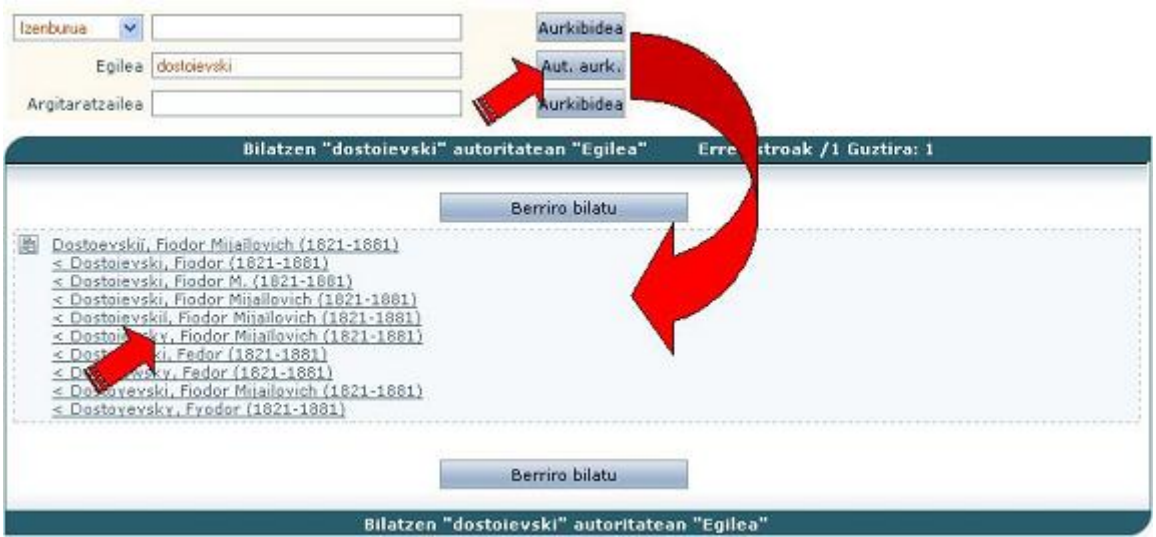

# **Bilaketa, aurkibideen alorrean**

Eremu batzuetan bilaketak datu-baseen aurkibideak kontsultatuz egin daitezke (adib. bilduma, izenburua). Zerrenda horretan, bilatutakoaren aurreko eta ondoko terminoak azalduko dira alfabetikoki ordenaturik.

Bilaketa hau egiteko:

- 1. Egin klik bilaketa egin nahi duzun eremuan
- 2. Idatzi aurkitu nahi dituzun terminoak
- 3. Klikatu Aurkibidea, eta jarritako terminoaren antzekotsuenak diren hitzen zerrenda agertuko da
- 4. Klikatu interesatzen zaizuna eta leiho bat zabalduko da hitz hori duten dokumentuekin

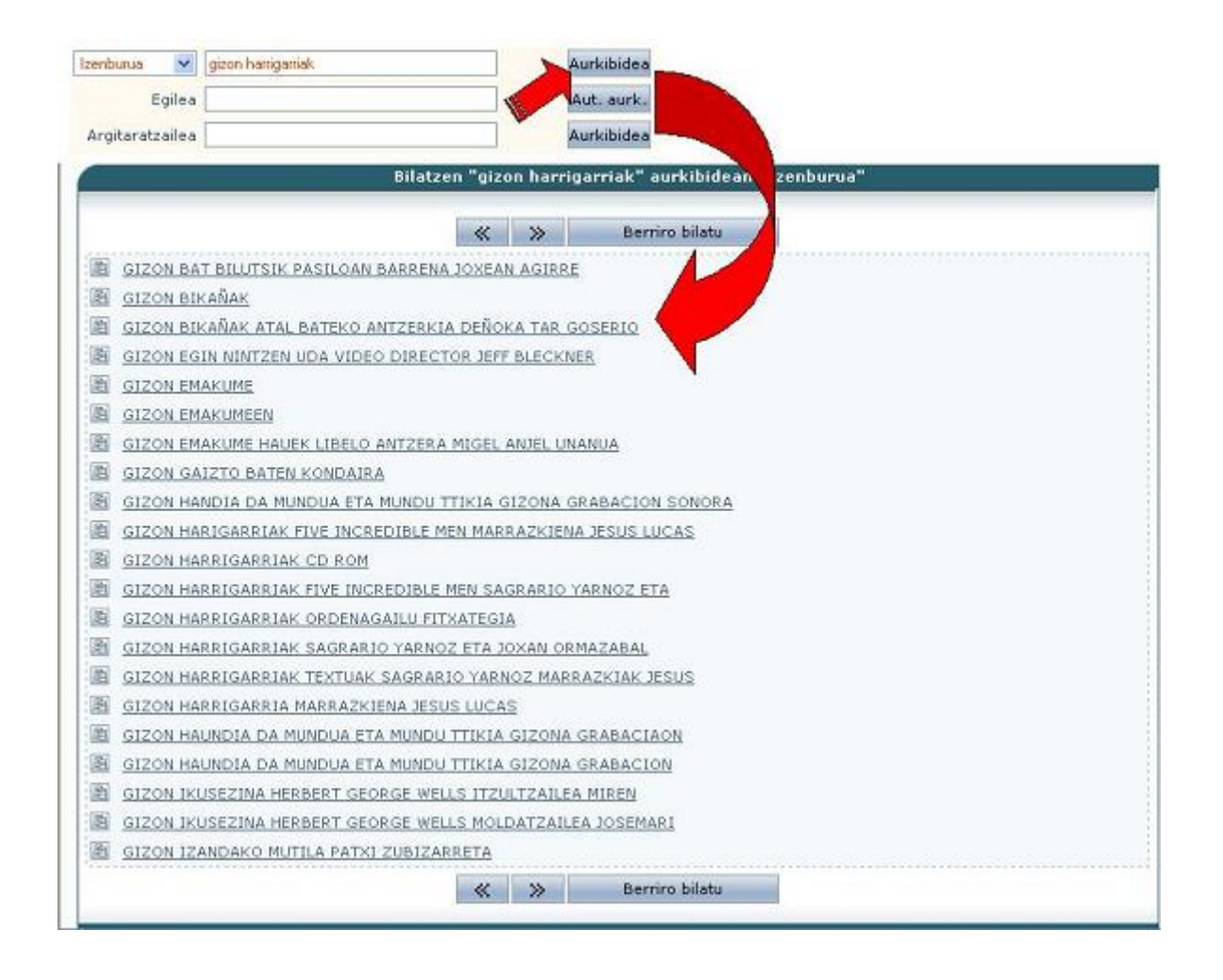

## **Eskatu edo erreserbatu zure liburua Internet bidez**

- 1. urratsa. Interesatzen zaizun dokumentua bilatu
- 2. urratsa. Eskabidea egin (maileguan ez badago)
- 3. urratsa. Erreserba egin (maileguan badago)
- 4. urratsa. Ikus itzazu zuk egindako eskabide eta erreserbak

#### **1. urratsa. Interesatzen zaizun dokumentua bilatu**

- 1. Identifika zaitez erabiltzaile gisa OPACen.
- 2. Egin ezazu eskatu edo erreserbatu nahi duzun liburuaren bilaketa.
- 3. Behekoa bezalako formatu osoko dokumentua agertuko da. Informazio horrekin batera, dokumentua eskuragarri dagoen ala ez adieraziko da:

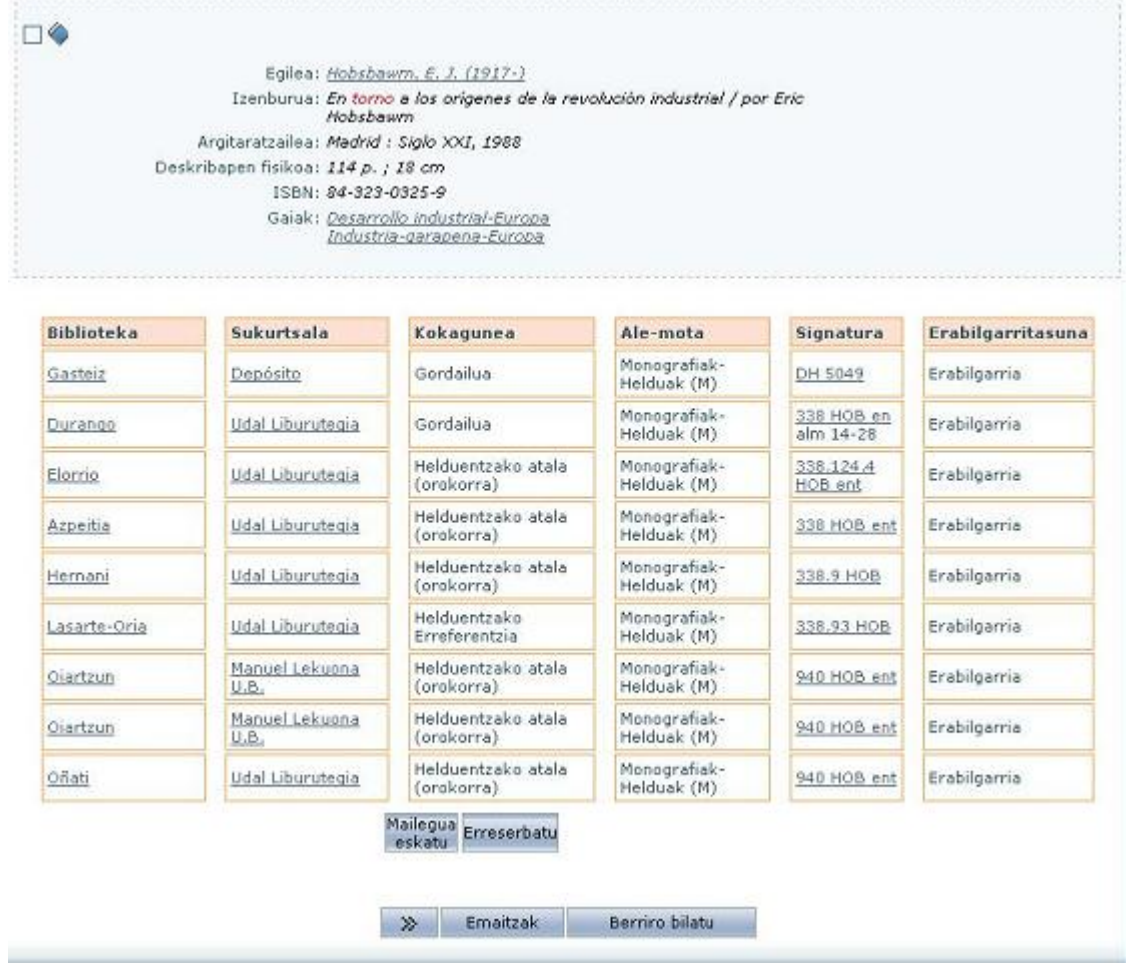

# **2. urratsa. Eskabidea egin**

Eskabidea "erreserba" bat da, liburutegian une horretan ESKURAGARRI dagoen ale bat hartzeko.

# **GOGOAN HARTU:**

### **SAREKO LIBURU GUZTIAK ESKA DAITEZKE. GOGOAN HARTU, ALABAINA, ZURE LIBURUTEGITIK KANPOKO ALE BAT ESKATZEN BADUZU, DENA DELAKO LIBURUTEGI/SUKURTSALERA JOAN BEHARKO DUZULA JASOTZERA**.

Ikusten ari zaren dokumentuarekin loturiko aleetako bat eskatu nahi baduzu, klikatu *Mailegua eskatu*.

Mailegu-eskaera egin ondoren, pantaila hauxe agertuko da:

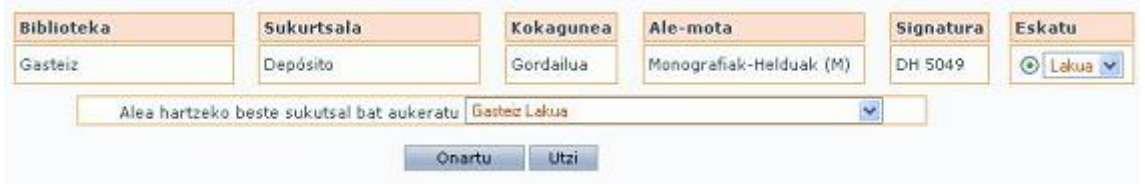

Mailegu-eskabide bat gehitzeko, aukera ezazu nahi duzun alea eskuineko zirkuluan klik eginez, eta jarraian klikatu *Onartu*. Gogora ezazu ezin duzula mailegueskabiderik eskatu zigortuta bazaude.

#### **3. urratsa. Erreserba egin**

**MAILEGUAN DAUDEN LIBURUAK BAINO EZIN DIRA ERRESERBATU**. Liburua eskuragarri badago, nahikoa da liburutegira joatea eta bertatik hartzea.

Ikusten ari zaren dokumentuarekin loturiko aleetako bat eskatu nahi baduzu, klikatu *Erreserbatu*.

Erreserba-eskabidea egin ondoren, pantaila hauxe agertuko da:

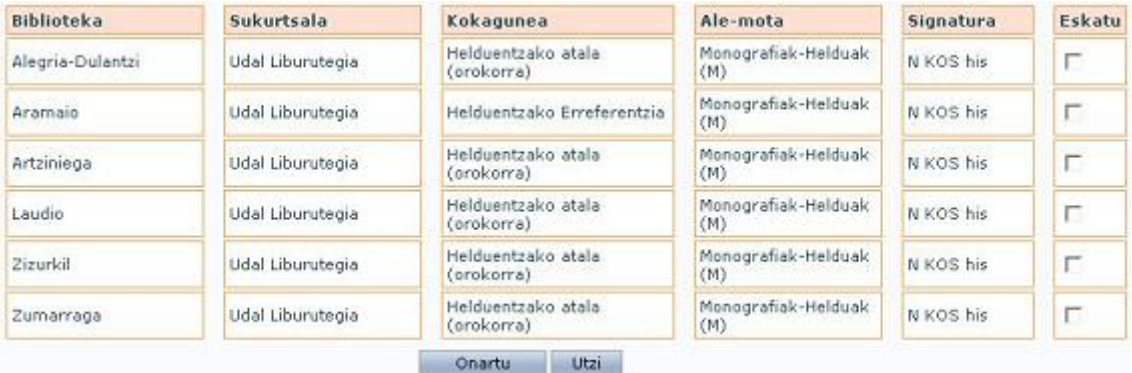

Erreserba-eskabide bat gehitzeko, aukera ezazu nahi duzun alea eskuineko laukitxoan klik eginez, eta jarraian klikatu *Onartu*.

#### **GOGOAN HARTU**:

**BEHIN ERRESERBA AKTIBATUZ GERO, BI EGUNEKO EPEA IZANGO DUZU DOKUMENTUA LIBURUTEGITIK JASOTZEKO. EPEA IGARO ETA JASOTZEN EZ BADUZU, ERRESERBA HURRENGO IRAKURLEARENTZAT IZANGO DA**.

# **EZIN DUZU ERRESERBARIK EGIN ZIGORTUTA BAZAUDE**

#### **4. urratsa. Ikus itzazu zuk egindako eskabide eta erreserbak**

Nahi izanez gero, edozein unetan ikus ditzakezu zuk egindako eskabide eta erreserbak. Horretarako:

- 1. Identifika zaitez erabiltzaile gisa OPACen.
- 2. Behin erabiltzailea konektatuz gero, irakurlearen aukeretan sartuko zara OPACeko hasierako orrialdeko *Nire liburutegia* loturaren bitartez. Aukera pertsonalak eskaintzen dituen pantaila bat ikusiko duzu, honakoa besteak beste:

#### **Mailegu-eskabideak**

Leiho honetan, egin dituzun eskabideak ikus ditzakezu, nola dauden egiaztatu eta, nahi izanez gero, ezabatu.

Mailegu-eskabide bat ezabatzeko, klikatu *Ezabatu*

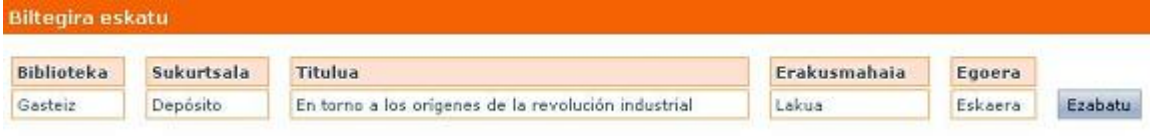

#### **Erreserbak**

Leiho honetatik erreserbak ikus ditzakezu, itxaro-zerrendan zein tokitan zauden egiaztatu eta, nahi izanez gero, erreserbak ezabatu.

Erreserba bat ezabatzeko, klikatu *Ezabatu*

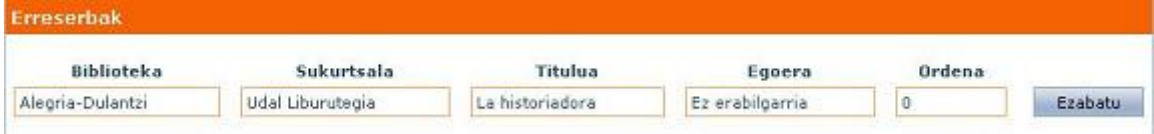

# **Sortu zure bibliografia**

1. Egin kontsulta bat katalogoan.

Behin bilaketa egin eta gero, emaitzak ikusiko dituzu zerrendaturik, hau bezalako pantaila batean:

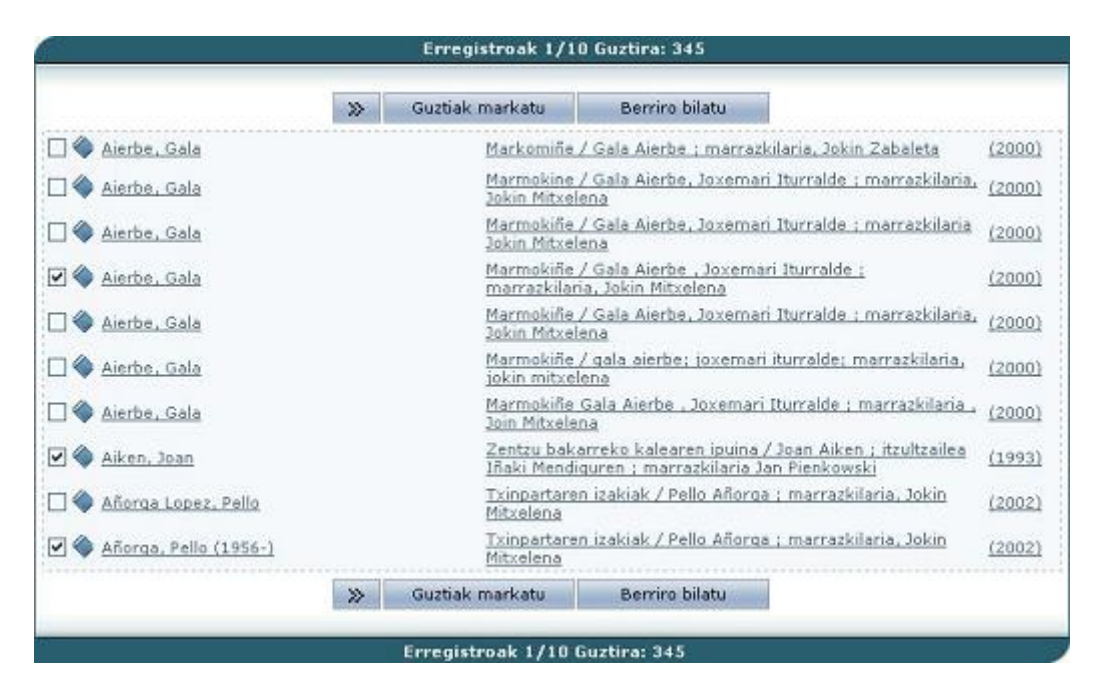

2. Zerrendako dokumenturik hautatu nahi izanez gero, helbide elektroniko batera edo zure ordenagailuko fitxategi batera bidaltzeko edo pantailan ikusteko, klikatu ezkerraldeko laukitxoan.

Bilatutako erregistro guztiak hautatu nahi badituzu, klikatu *Guztiak markatu*.

Markatutako dokumentu-zerrendan sartu nahi baduzu, klikatu *Markatuak*.

# **Markatutako dokumentuak pantailan ikusteko**:

- 1. Bidali eremuan *Pantaila* opzioa aukeratu
- 2. Formatoa eremuan, dokumentuak ikusteko formatoa aukeratu Bibliografia/OPAC formatoa
- 3. *Onartu* botoian klik egin

# **Markatutako dokumentuak fitxategi batera bidaltzeko**:

- 1. Bidali eremuan *Fitxategia* opzioa aukeratu
- 2. Formatoa eremuan, dokumentuak ikusteko formatoa aukeratu Bibliografia/OPAC formatoa
- 3. *Onartu* botoian klik egin

# **Markatutako dokumentuak bidaltzeko, e-mail erabiliz**:

- 1. Bidali eremuan *e-mail* opzioa aukeratu
- 2. Formatoa eremuan, dokumentuak ikusteko formatoa aukeratu *Bibliografia/OPAC* formatoa
- 3. e-mail eremuan, e-mail helbidea sartu
- 4. Gaia eremuan, e-mail-gaiaren buruzko informazioa sartu
- 5. *Onartu* botoian klik egin

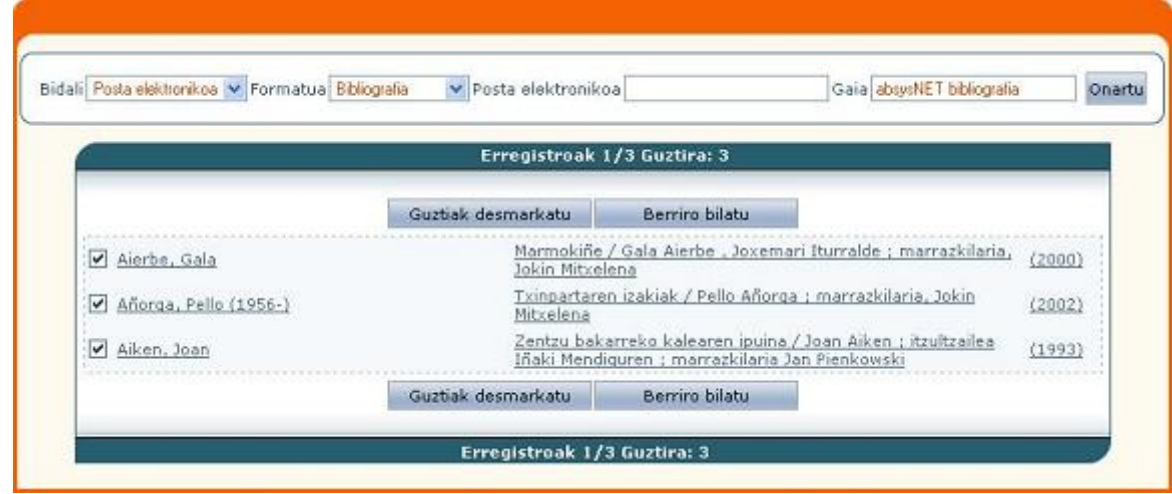

#### **Bila ezazu interesatzen zaizkizun dokumentuen gaineko informazio guztia (liburuak, gaikako atalak…)**

1. Identifika zaitez erabiltzaile gisa OPACen.

2. Behin erabiltzailea konektatuz gero, irakurlearen aukeretan sartuko zara OPACeko hasierako orrialdeko Nire liburutegia loturaren bitartez. Aukera pertsonalak eskaintzen dituen pantaila bat ikusiko duzu, "Gordetako kontsultak (AIH)" besteak beste.

**Aukeratutako Informazioaren Hedapena (AIH)** irakurleei zuzendutako kontsulta-bide pertsonalizatua da. Erabiltzaileak interesatzen zaizkion dokumentuen gaineko informazioa (liburuak, gaikako atalak… ) jasotzeko galdera-sorta bete behar du. Leiho honetatik zerbitzu horretara jo dezakezu, eta nahi baduzu AIH berriak sortu.

#### **AIH berri bat gehitzeko**:

- 1. Idatz ezazu *Deskripzioa* eremuan zure AIH identifikatzeko OPAC agertuko den testua
- 2. Idatz ezazu *Bilaketa* eremuan zuk nahi duzun bilaketa eta klikatu *Gehitu*

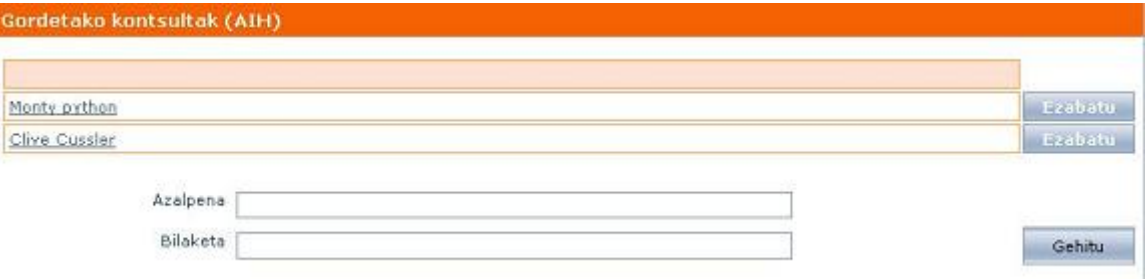

# **AIH jakin batera jotzeko:**

Klikatu interesatzen zaizuna eta leiho bat zabalduko da bilaketa horrek dituen dokumentuekin.

# **Proposatu eskuratzeko materiala liburutegiari**

1. Identifika zaitez erabiltzaile gisa OPACen.

2. Behin erabiltzailea konektatuz gero, irakurlearen aukeretan sartuko zara OPACeko hasierako orrialdeko *Nire liburutegia* loturaren bitartez. Aukera pertsonalak eskaintzen dituen pantaila bat ikusiko duzu, "**Desideratak**" besteak beste.

**Desiderata bat da halako dokumentua eskuratzeko egiten den proposamena. Zure iritziz interesgarria den edozein dokumenturen erosketa proposatu ahal diozu liburutegiari. Leiho honetatik zure desideratak nola dauden ikus dezakezu eta, nahi izanez gero, berriak proposatu**.

3. Desiderata bat gehitzeko, klikatu *Gehitu* eta bete ezazu inprimakia liburutegiari erosteko proposatzen dizkiozun dokumentuei buruzko datuekin.

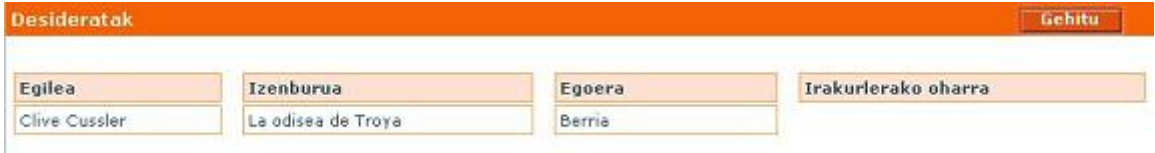

# **Egin kontsultak entziklopedia digitaletan**

Sareko erabiltzaile izateagatik, doan kontsultatu ahalko dituzu Harluxet eta Ocenet on line entziklopedia garrantzitsuak.

1. Identifika zaitez erabiltzaile gisa OPACen.

2. OPACen pantaila nagusiko eskuinaldean aurkituko dituzu entziklopedia horietan sartzeko loturak.

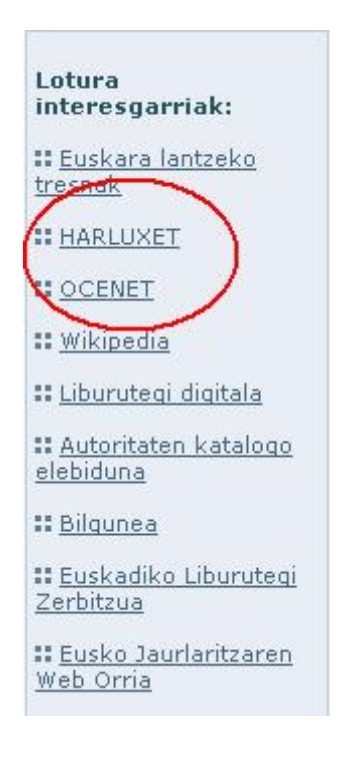

### **Aldatu zure pasahitza**

1. Identifika zaitez erabiltzaile gisa OPACen.

2. Behin erabiltzailea konektatuz gero, irakurlearen aukeretan sartuko zara OPACeko hasierako orrialdeko *Nire liburutegia* loturaren bitartez. Aukera pertsonalak eskaintzen dituen pantaila bat ikusiko duzu, honakoa besteak beste:

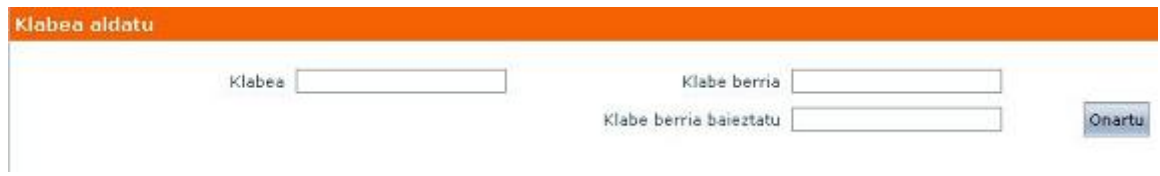

3. Pasahitza aldatzeko, idatz ezazu behin oraingo pasahitza eta bi aldiz pasahitz berria. Azkenik, klikatu *Onartu*